# **Three-screen ruggedized laptop GS75U Pro**

**PRODUCT INSTRUCTION MANUAL**

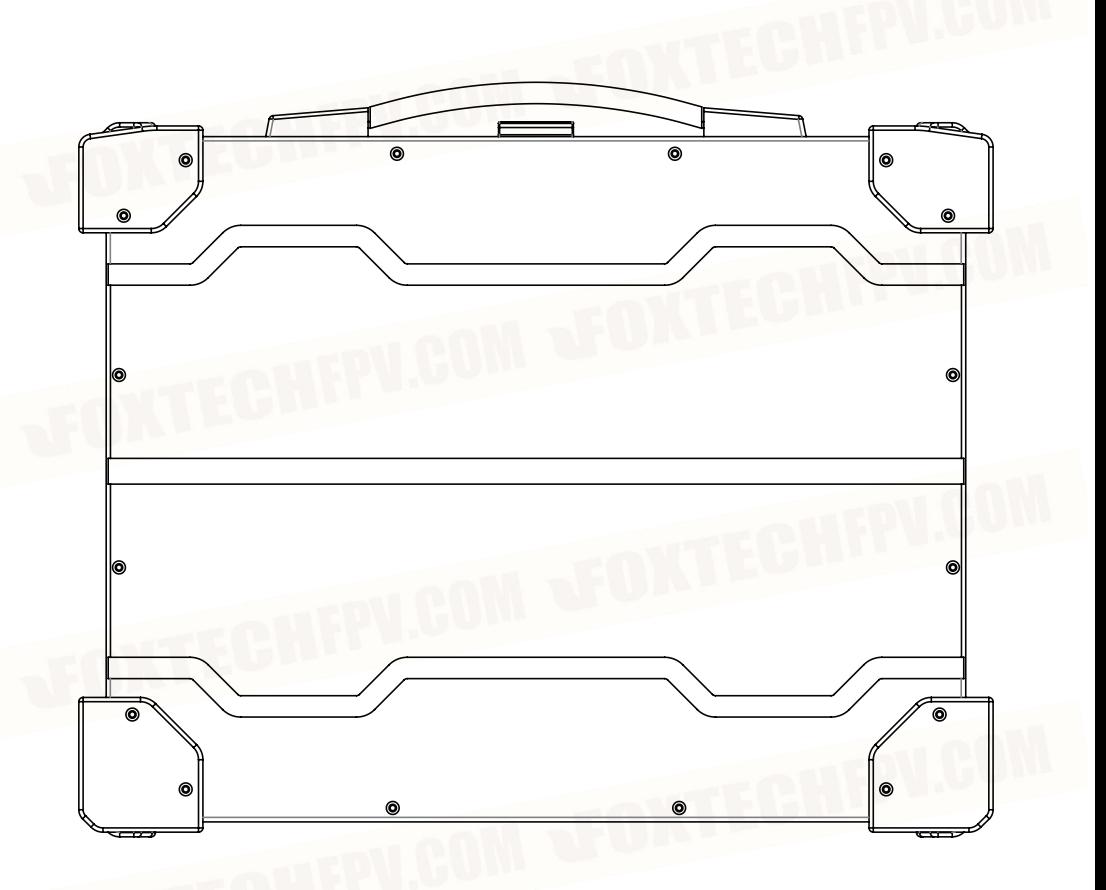

Please read the instructions carefully before installation and use

Please observe the warnings and precautions marked in the instructions

<span id="page-1-0"></span>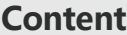

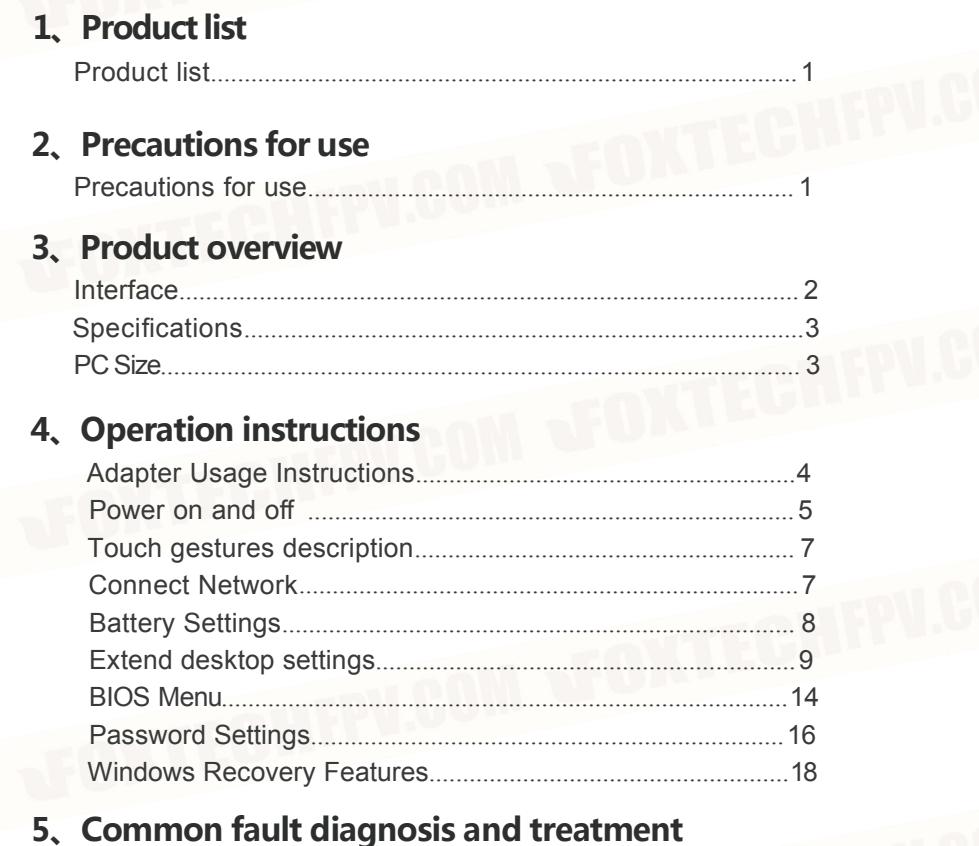

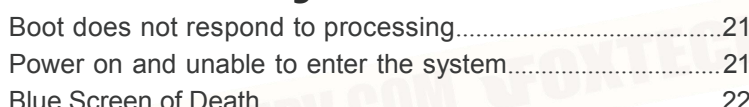

# <span id="page-2-0"></span>**Product list**

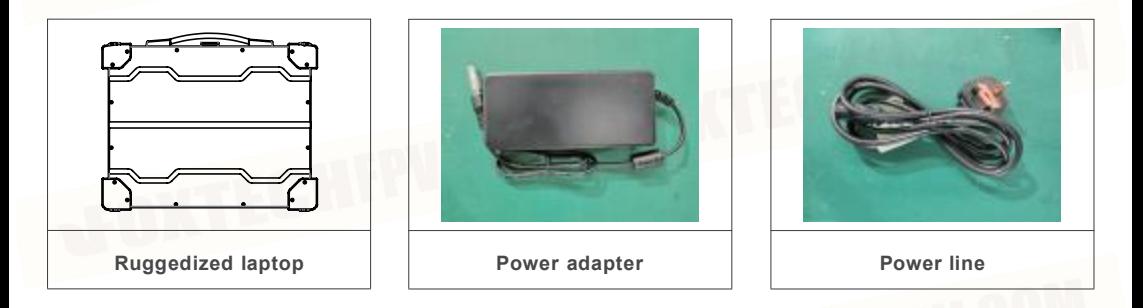

# **Precautions for use**

After unpacking, check whether the equipment and accessories are complete. If not, contact the after-sales personnel.

Use the adapter provided with the device to charge it.

If the antenna/SIM card or other accessories do not support hot swap, install them before starting the device.<br>Please read the instructions carefully and follow the warnings and precautions

marked in the instructions.

Do not disassemble the machine without permission. If there is any problem,

please contact the after-sales personnel first and follow the instructions of the technical personnel. If you need to return to the factory for maintenance, please fill in the equipment fault information on the maintenance form.

# <span id="page-3-0"></span>**Product overview**

#### **Interface**  $\bullet$

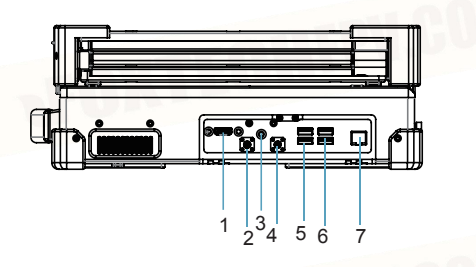

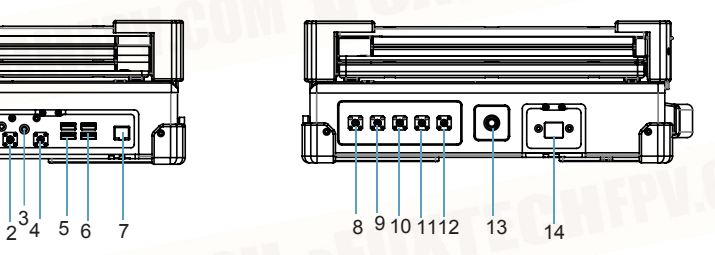

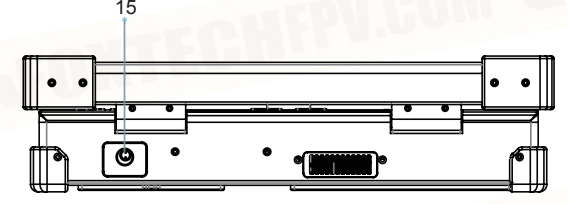

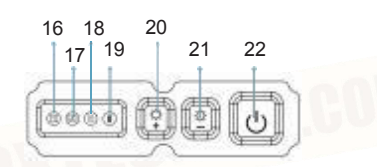

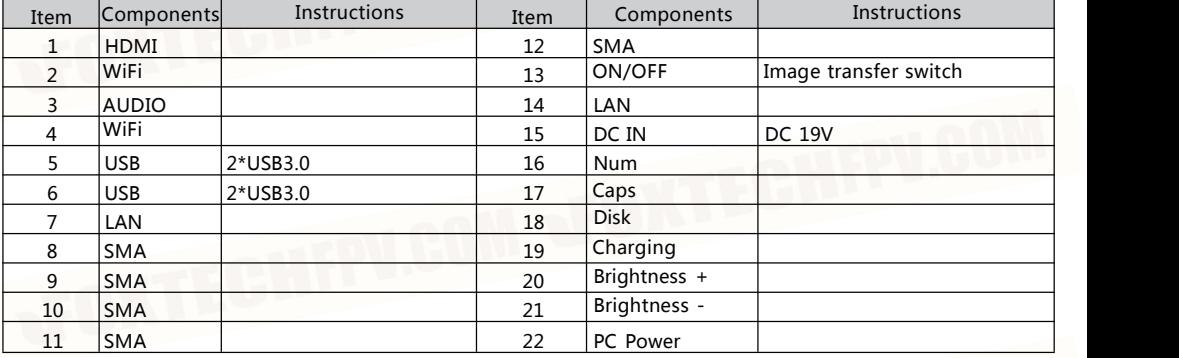

# <span id="page-4-0"></span>Specifications

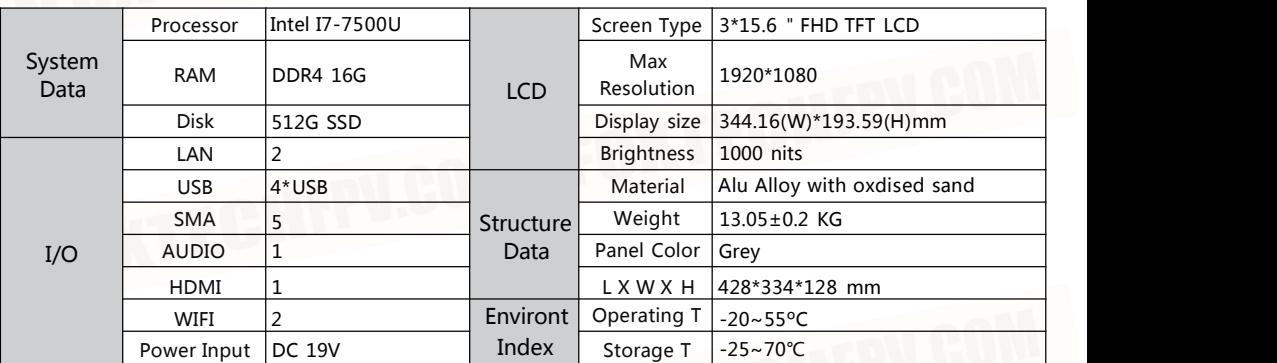

# PC Size

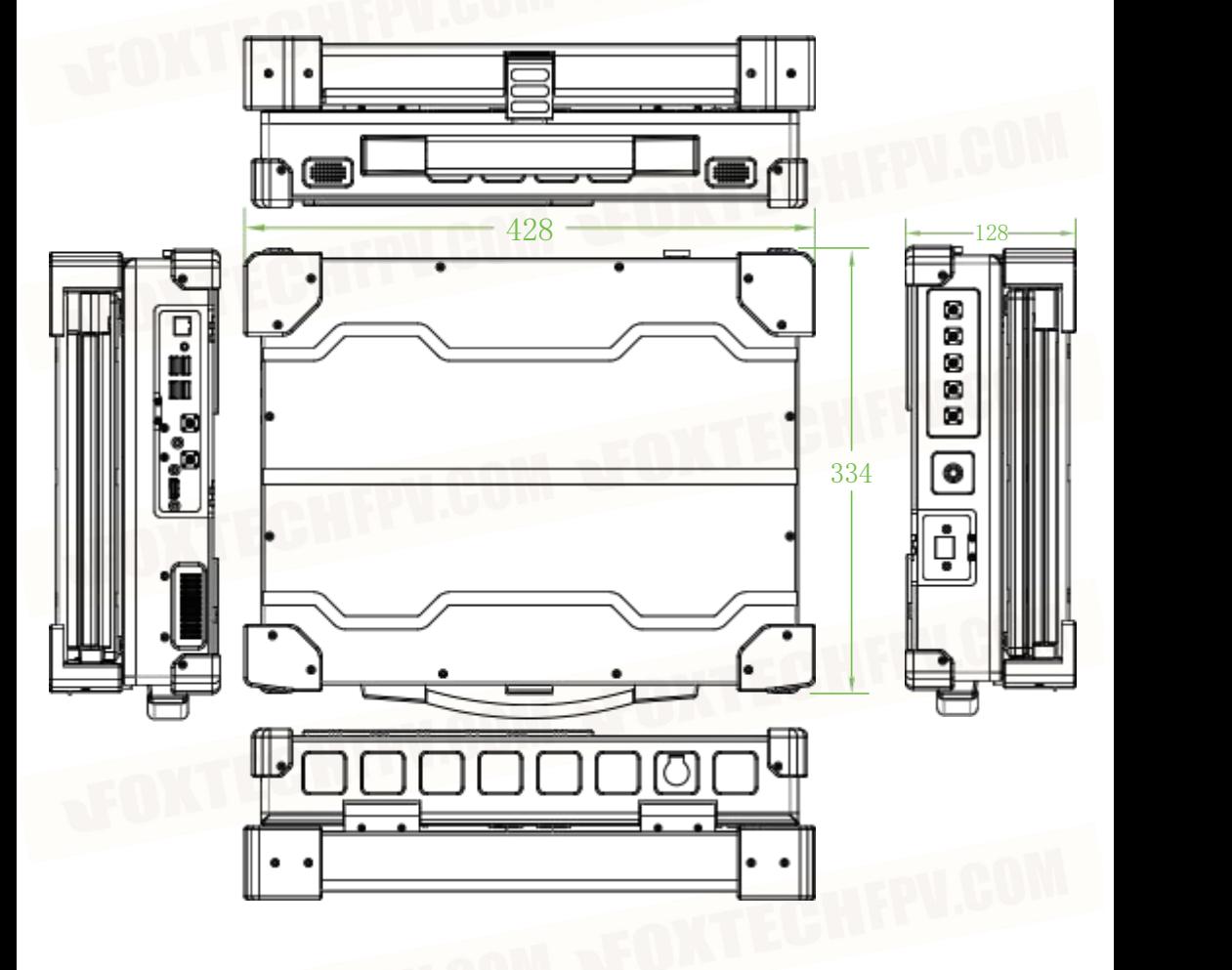

# **Operation instructions**

The device can be turned on by connecting a power adapter or a lithium battery.

# **Attention**

If you use the computer with battery power for the first time, make sure to fully charge the battery before use.

# Adapter Usage Instructions

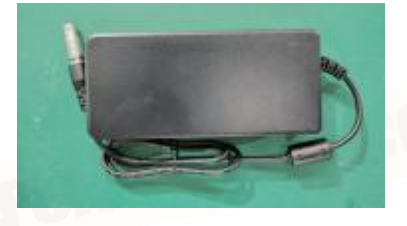

Power adapter **Power line** 

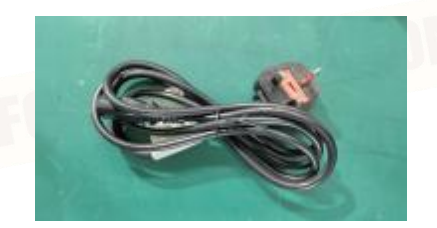

Align the red dot of the power adapter with the red dot of the"DC IN"connector of the device charging interface.(The rest are used in the same way)

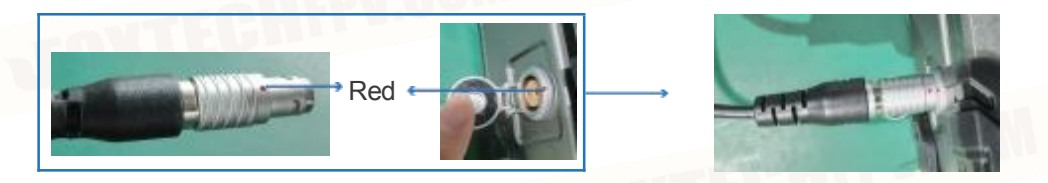

#### Unplug the aviation connector

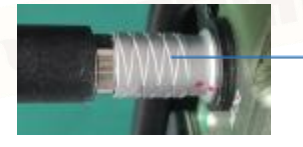

Unplug out the aviation connector by pressing back the position shown in the above figure with the finger.

# **Attention**

When the device is working, the charging time may be extended. If the device is not a wide-temperature device, do not charge the battery when the temperature is lower than 0 ° C or higher than 60 ° C Use a dedicated power adapter, or it will damage your battery or device.

# <span id="page-6-0"></span>Developing equipment

To expand the device, twist the upper and lower screen latch on the right screen to the OPEN position.

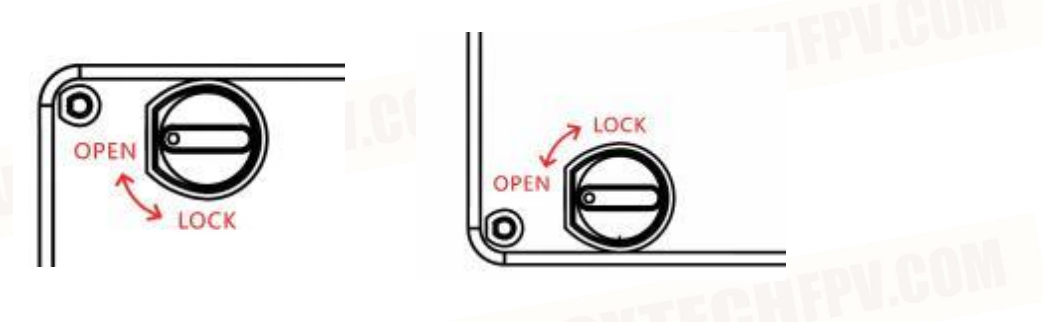

# Power on and off

# Power on

Ensure that the device is properly connected to the power supply or the lithium battery is alive. Press the power switch to turn on the device. After the system self-check is complete, enter the user password if necessary, and then enter the system.

# Power off

1.Click on the start menu at the bottom same as normal PC

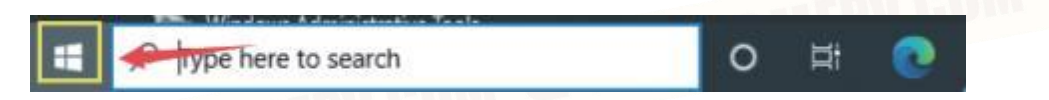

2.Select Power option

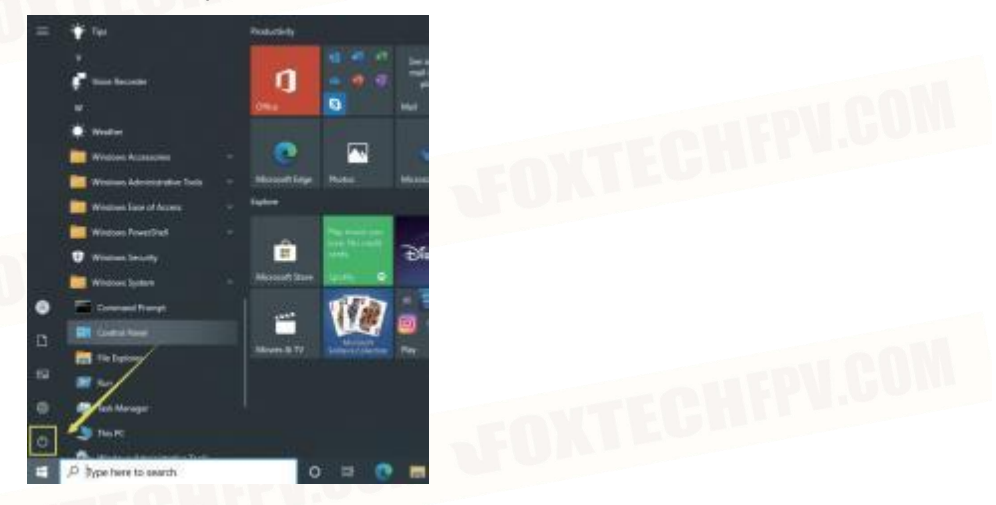

3.Select Shutdown to turn off the GCS/PC

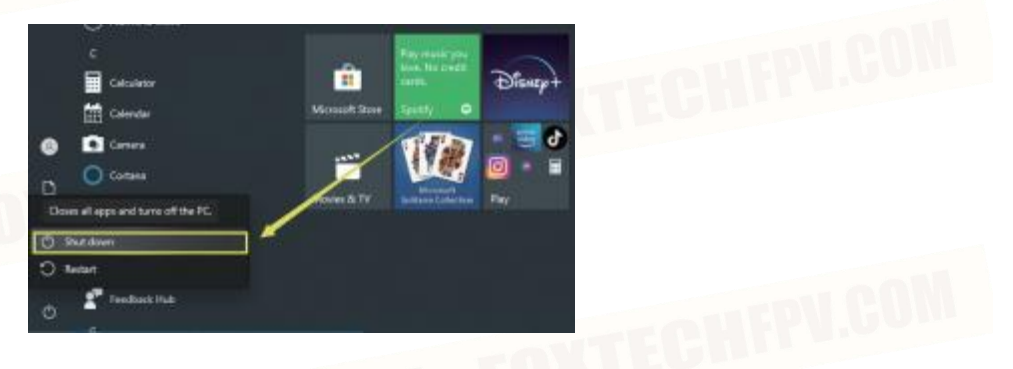

# <span id="page-7-0"></span>**■ Attention**

'

If the device is stuck or blue screened, press and hold the power button for 5 seconds to shut down the device.

# <span id="page-8-0"></span>Touch gestures description

Select an item: Tap on the touchpad.

Scroll:Place two fingers on the touchpad and slide horizontally or vertically.

Zoom in or out: Place two fingers on the touchpad and pinch in or stretch out.

Show more commands (similar to right-clicking): Tap the touchpad with two fingers, or press in the lower-right corner.

See all open windows:Place three fingers on the touchpad and swipe them away from you.

Show the desktop: Place three fingers on the touchpad and swipe them towards yourself.

Open Cortana: Tap three fingers on the touchpad.

Switch between open windows:Place three fingers on the touchpad and swipe right or left.

# Connect Network

#### Connect WiFi

Click the network icon in the notification area to the right of the taskbar, and select a wireless network to connect.

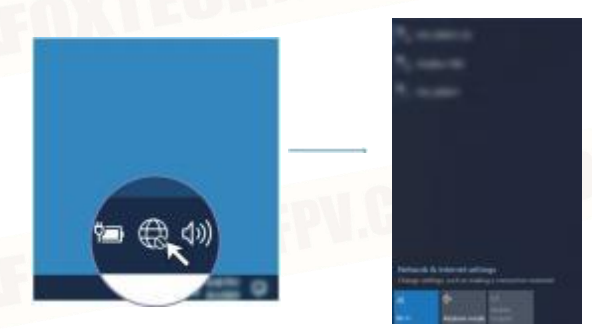

# **Attention**

If the Wi-Fi module has a leading antenna, install the antenna.

# Antenna interface operation

Insert the antenna into the WIFI interface, rotate and tighten the position of the antenna.

# **Battery Settings**

Click the battery icon in the lower right corner of the taskbar

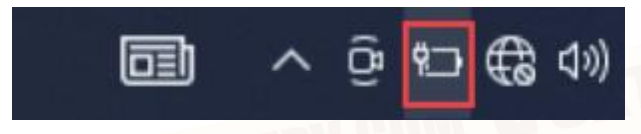

# Click Battery Settings

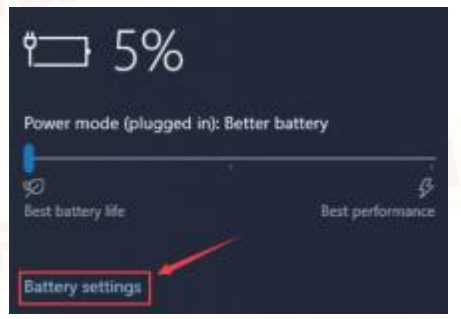

# Adjust battery Settings according to your needs

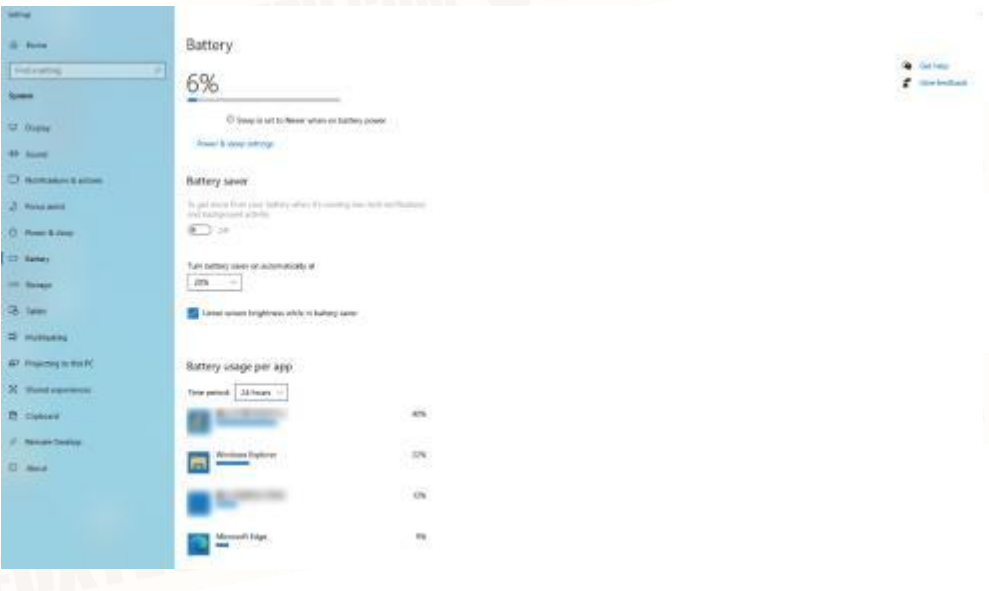

# **Display settings**

Right-click on your computer desktop and click on "Display Settings "

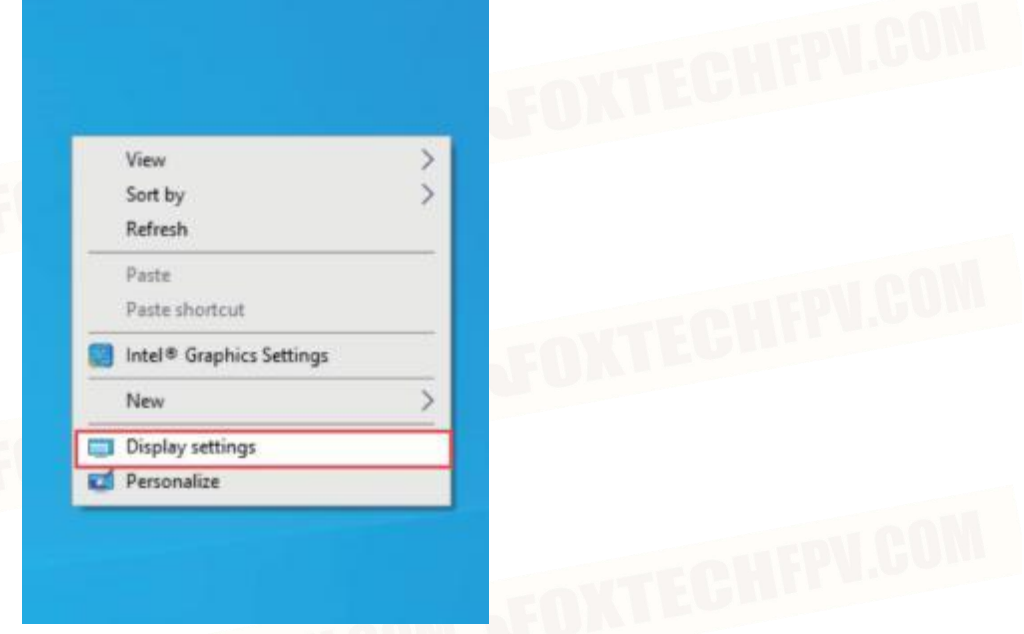

On the Display Settings screen, you can adjust the brightness, resolution, and direction of the display.

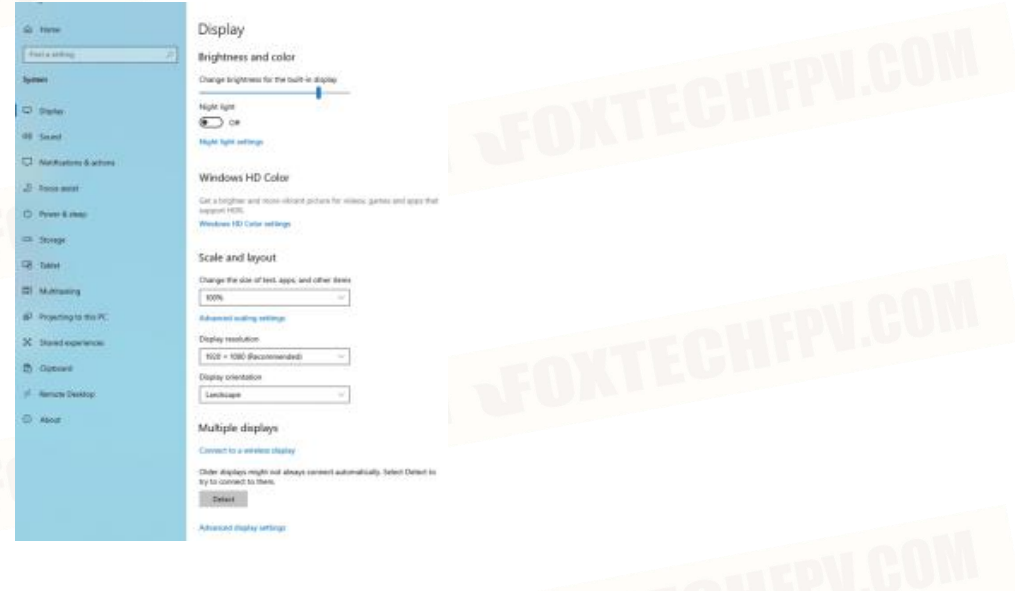

# **External display**

If there is only one external monitor, use HDMI to connect the device to the external monitor.

### Multiple display setup

Right click on your desktop and click Display Settings to enter the Display Settings panel

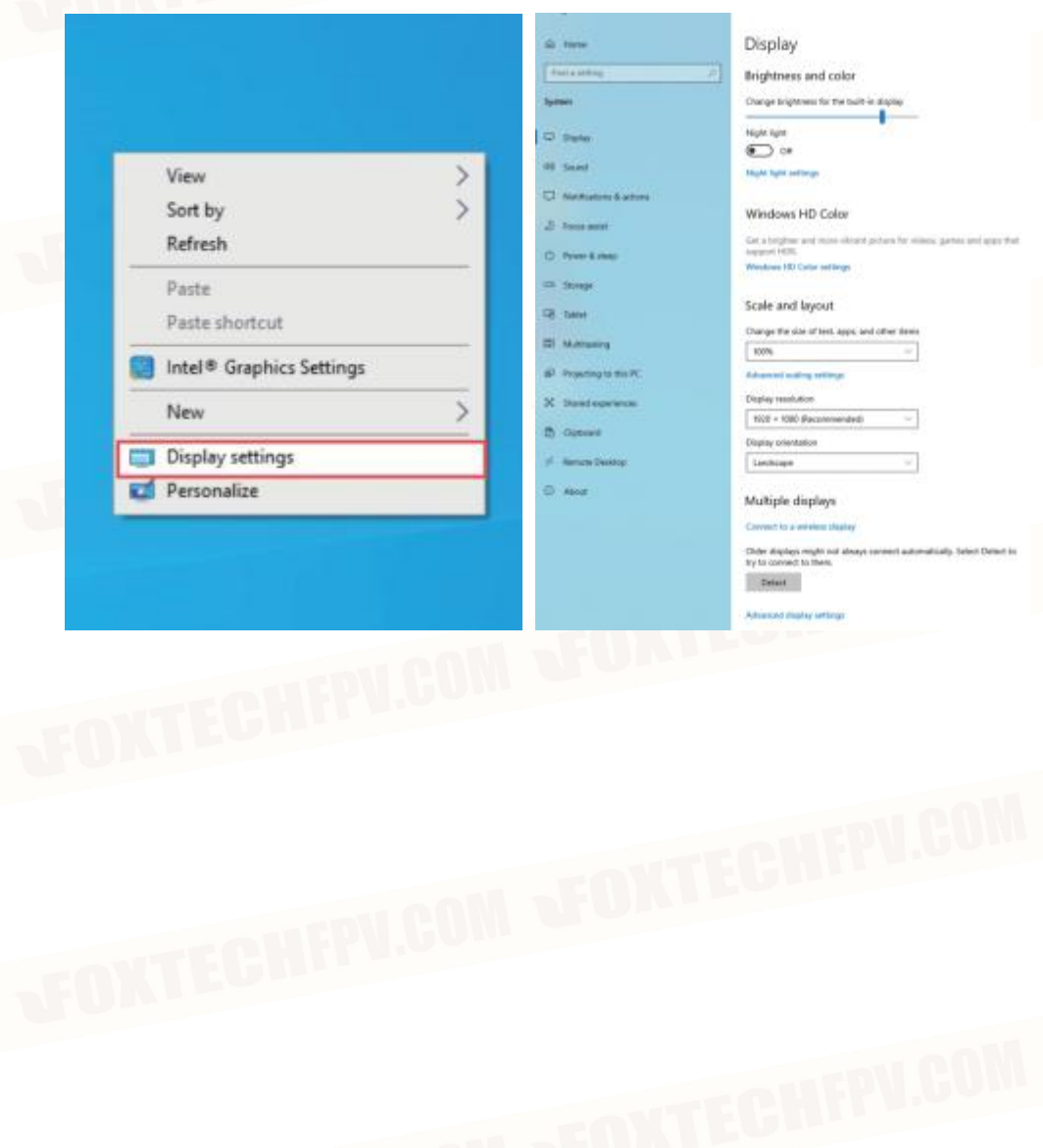

Click on "Multiple displays" "Extend these displays"

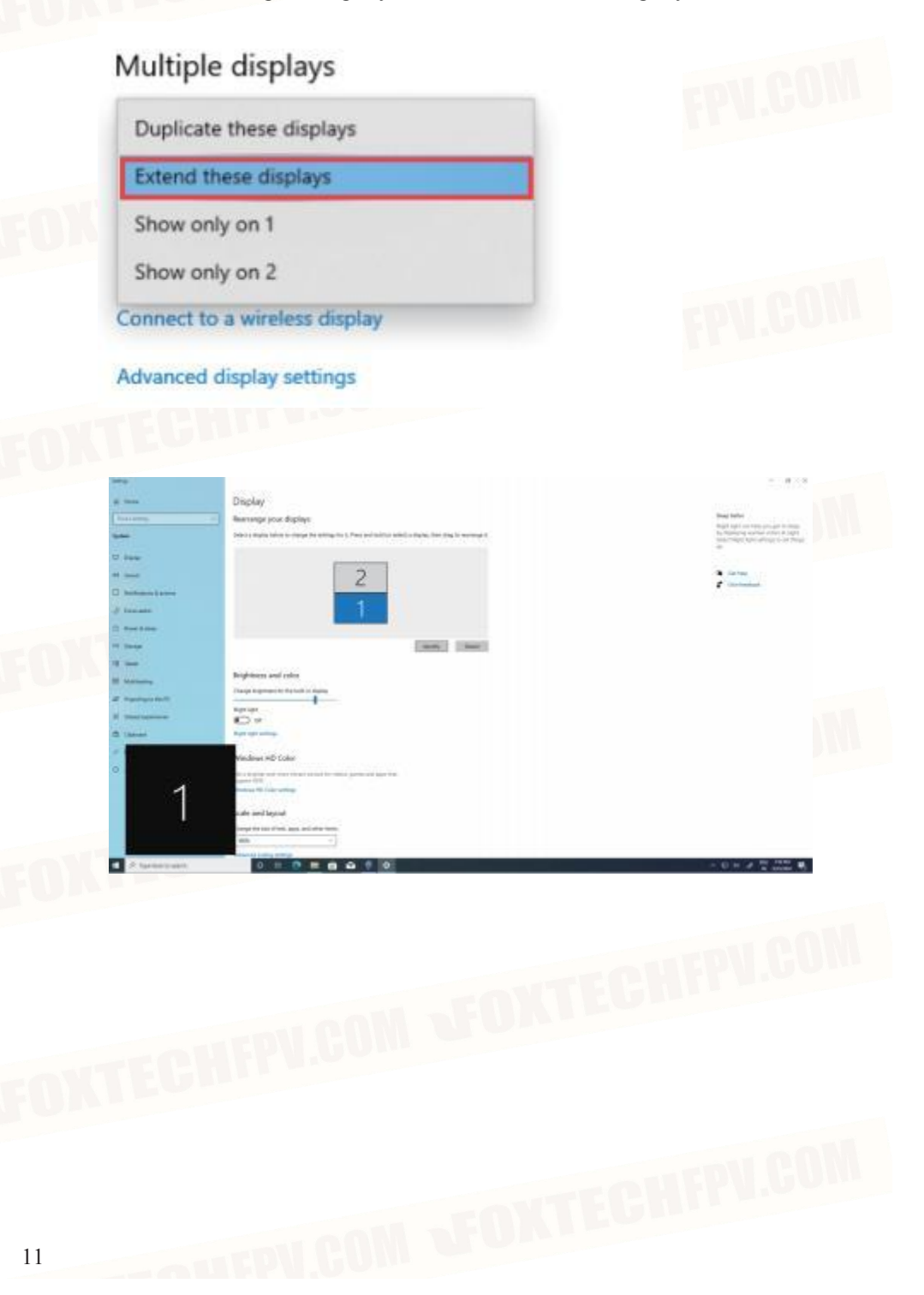

# <span id="page-13-0"></span>Click on"ldentify"identify the display number(Displayed in the lower-right corner of the monitor)

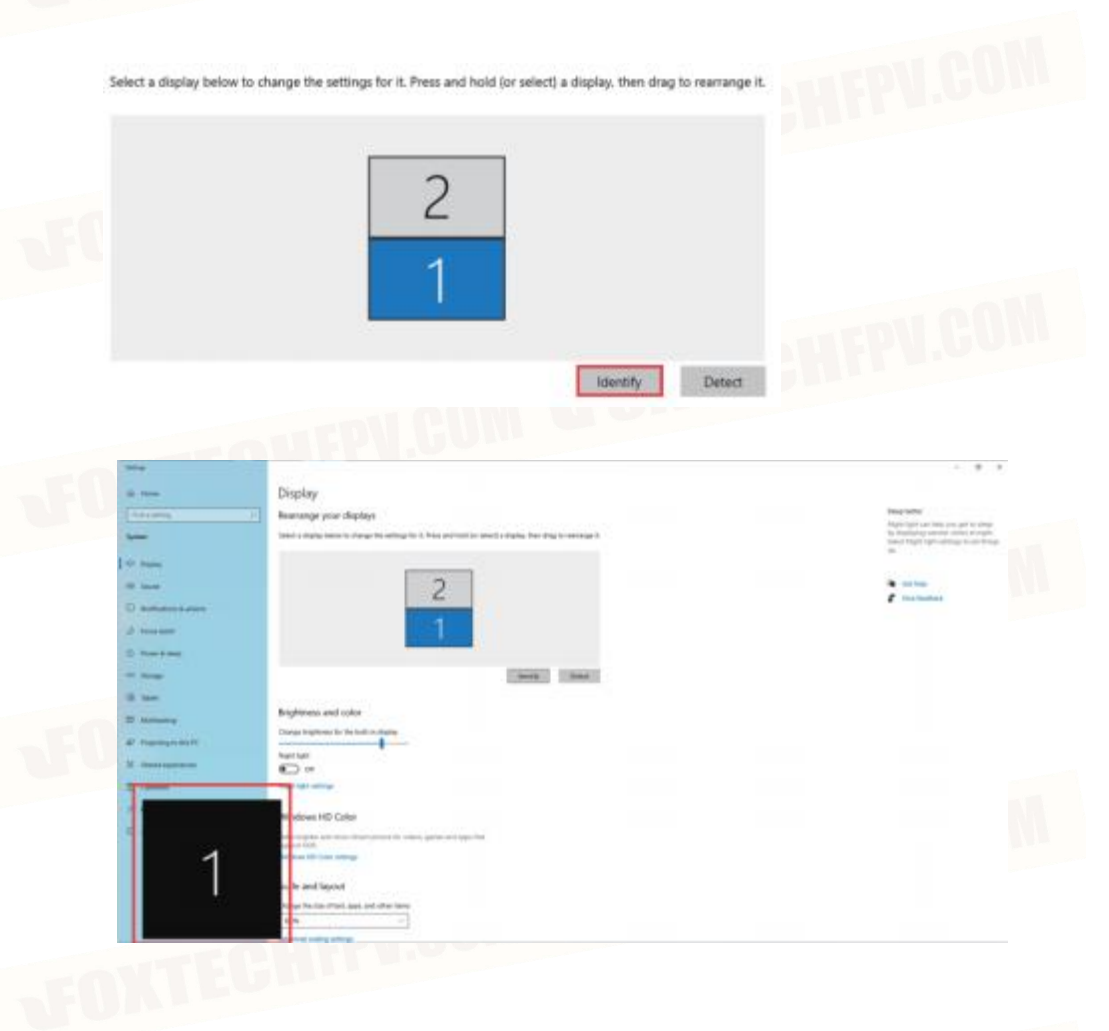

12

Drag the monitor number square to arrange the displays, and when you're done, click Apply

# Display

#### Rearrange your displays

Select a display below to change the settings for it. Press and hold (or select) a display, then drag to rearrange it.

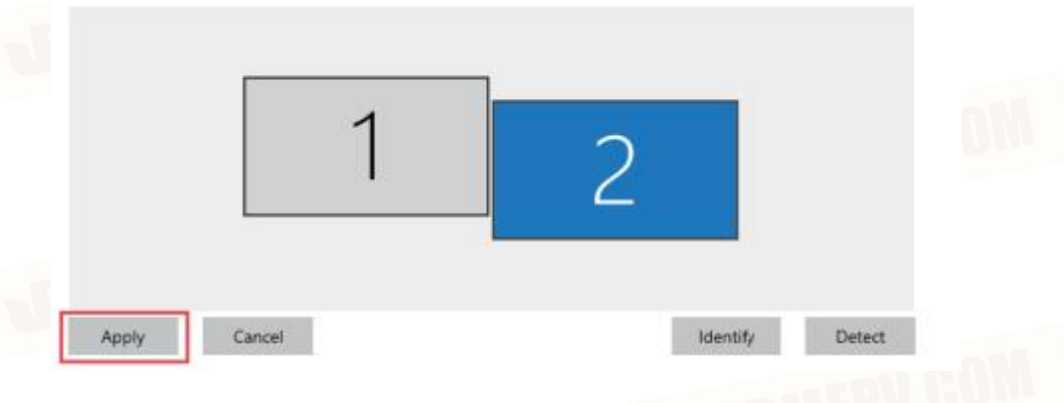

Attention: As shown in the following arrangement, the mouse moves up and down to move back and forth between the two monitors with sequence numbers 2 and 1

(When the mouse cursor is on the serial number 2 display, the mouse is moved down, and the mouse cursor can be operated in the serial number 1 display)

# Display

Rearrange your displays

Select a display below to change the settings for it. Press and hold (or select) a display, then drag to rearrange it.

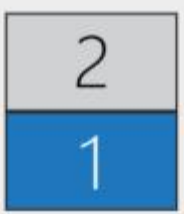

Detect

# <span id="page-15-0"></span>BIOS Menu

The BIOS Setup tool allows you to configure basic settings for your PC. When you turn on the PC, the system reads this information and initializes the hardware to keep the PC running. Use the BIOS Setup tool to change the computer's boot configuration. For example, you can change the security and power management of your computer in the system.

Start the BIOS Settings tool

You can access the BIOS setup tool only when the computer is starting up and before the system screen appears.

If your computer is already on, shutdown and press DEL to enter the Settings tool.

Main Menuy

The main menu displays basic system information such as BIOS version, motherboard information, and CPU information.

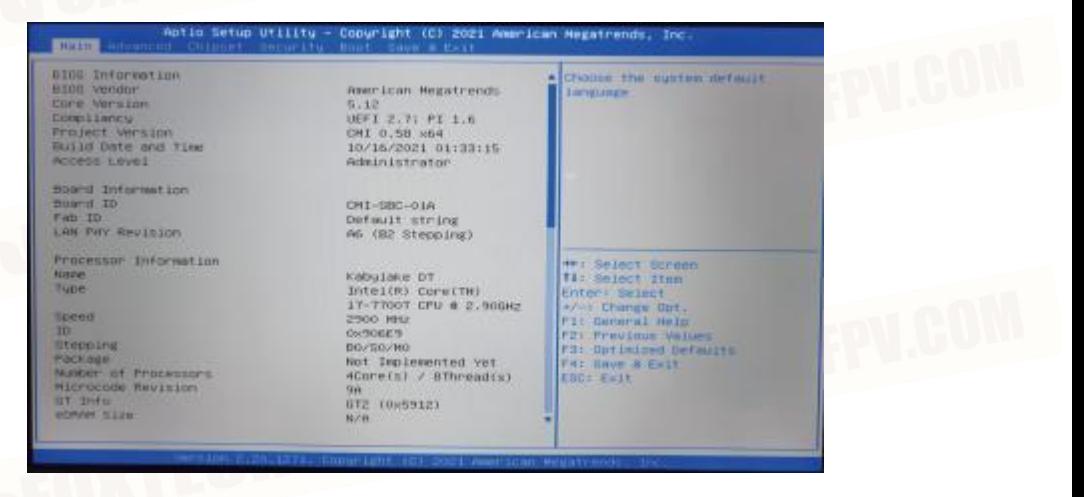

#### Advanced Menu

Set the PC to wake up from the network when the AC adapter is connected, activate or disable Vpro (Turbo Boost, CPU Acceleration), fan and battery learning, RF (wireless radio) configuration, and Intel Rapid Start technology (quick recovery from sleep), and Trusted Computing settings.

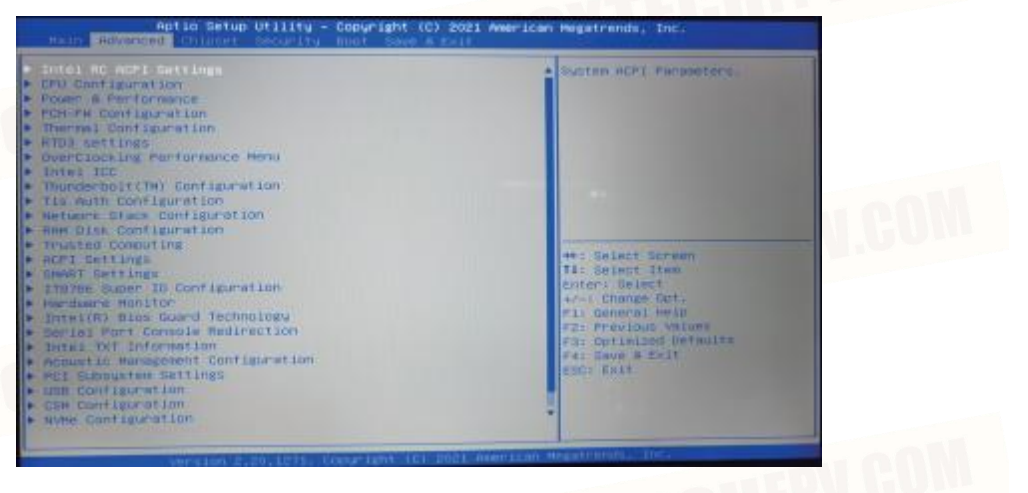

#### Boot Menu

The boot menu allows you to configure the boot settings and boot timing.

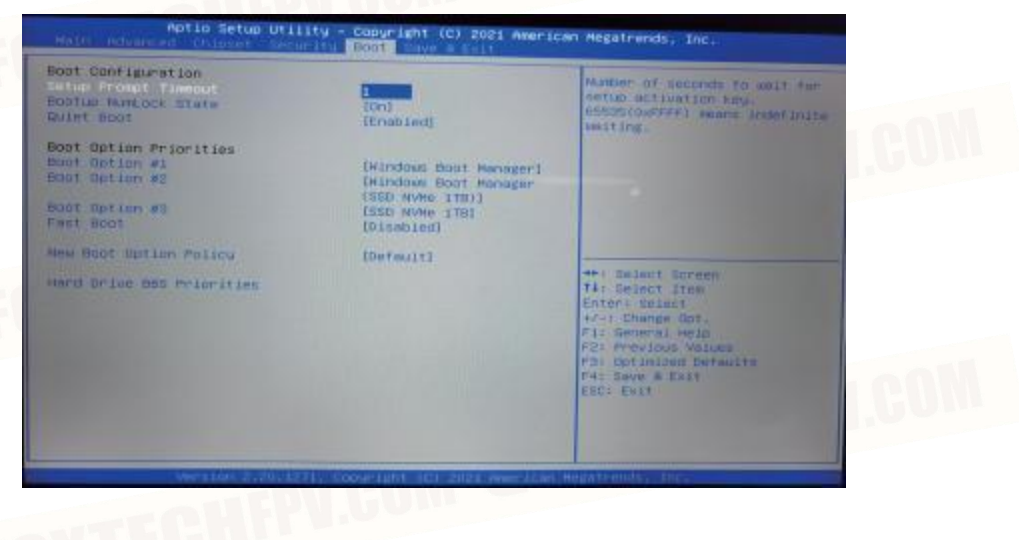

#### <span id="page-17-0"></span>Security Menu

The Security menu allows you to set or change administrator or user passwords, configure security startup settings, and set the hard drive password

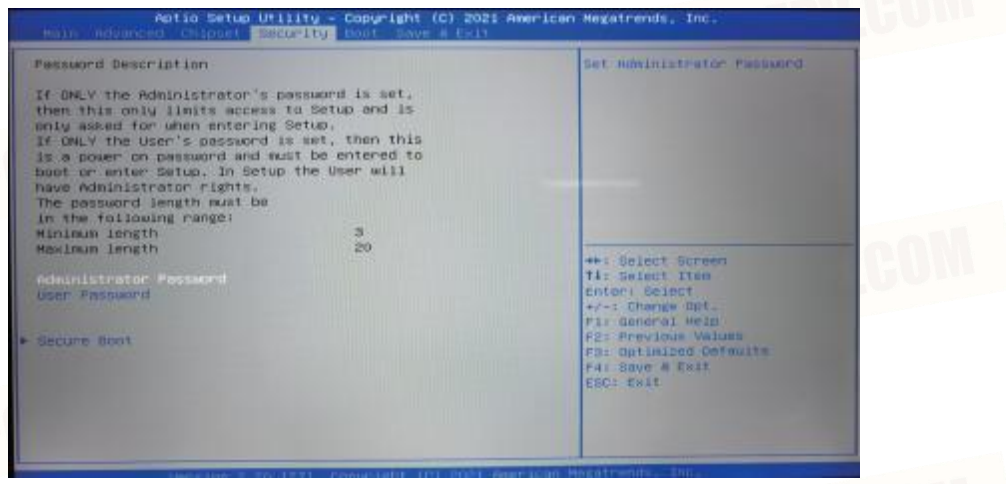

Save & Exit Menu

The Save & Exit menu allows you to save or discard changes before exiting BIOS setup, restore default numeric operations, or configureSet the start-up sequence

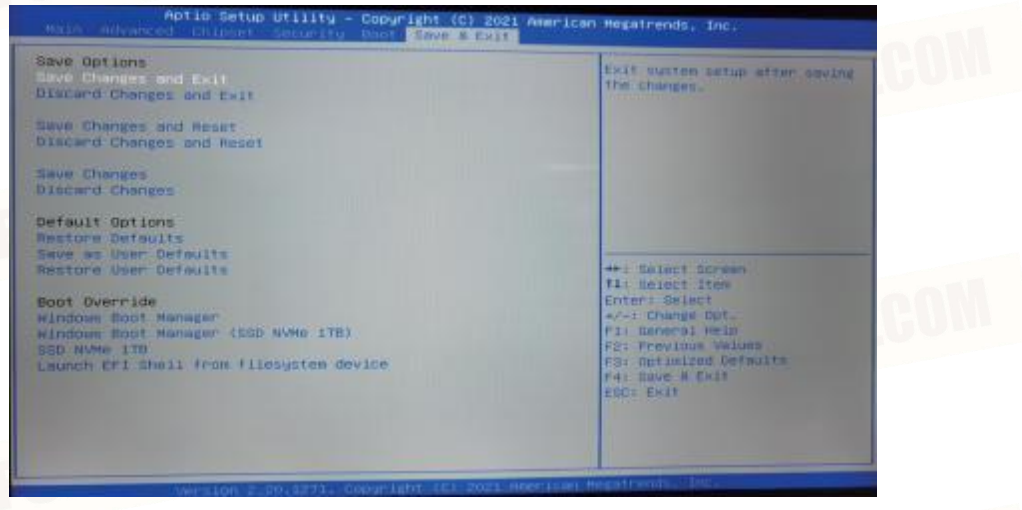

# Password Settings

**Attention** 

All passwords set in Security can consist of alphanumeric characters only.

# Set the administrator password

- 1. Go to Security.
- 2. Select Administrator Password, and press Enter.
- 3. Enter a password string containing only letters and numbers, and press Enter.
- 4. Enter the password again and press Enter.
- 5. Choose Exit > Exit Saving Changes.

The next time you turn on your computer, you should enter your administrator password into Security.

# Change or delete the administrator password

Only administrators can change or delete the administrator password.

- 1. Go to Security.
- 2. Select Administrator Password, and press Enter.
- 3. Enter the current password.
- 4. Enter the new password in the Enter New Password field.
- 5. Enter the new password again in the Confirm New Password field.

Note: If you want to delete a password, leave both fields blank and press Enter twice.

6. Choose Exit > Exit Saving Changes.

If the administrator password is deleted, the user password is also deleted.

#### Set the user password

You must set an administrator password before you can set a user password. The system administrator may need to set a user passwordand other users can

access computers.

- 
- 1. Go to Security.<br>2. Select Set User Password and press Enter.

3. Enter a password string containing only letters and numbers, and press Enter. Note: The user password should be different from the administrator password.

- 4. Enter the password again and press Enter.
- 5. Choose Exit > Exit Saving Changes.

#### Change or delete a user password

- 1. Go to Security.
- 2. Select User Password, and press Enter.
- 3. Enter the current password.
- 4. Enter the new password in the Enter New Password field.
- 5. Enter the new password again in the Confirm New Password field.

Note: If you want to delete a password, leave both fields blank and press Enter twice.

6. Choose Exit →Exit Saving Changes。

# <span id="page-20-0"></span>**Windows Recovery Features**

When the device freezes or the system problem cannot be solved, you can use the Windows restore function to restore the system to factory default settings.

# **B** Attention

Reinstalling Windows willerase any data that has been stored on your computer. Before reinstalling Windows, back up applications and personal data to an external storage device.

#### 1.Click to set up

PereneFirst, right-click on Start in the lower left corner and click "Settings" on the pop-up menu.

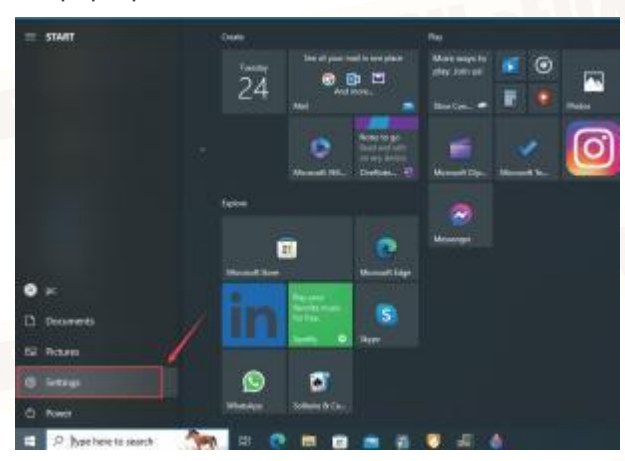

2.Click on Renewal Update and Security In the Settings window, click Update and Security;

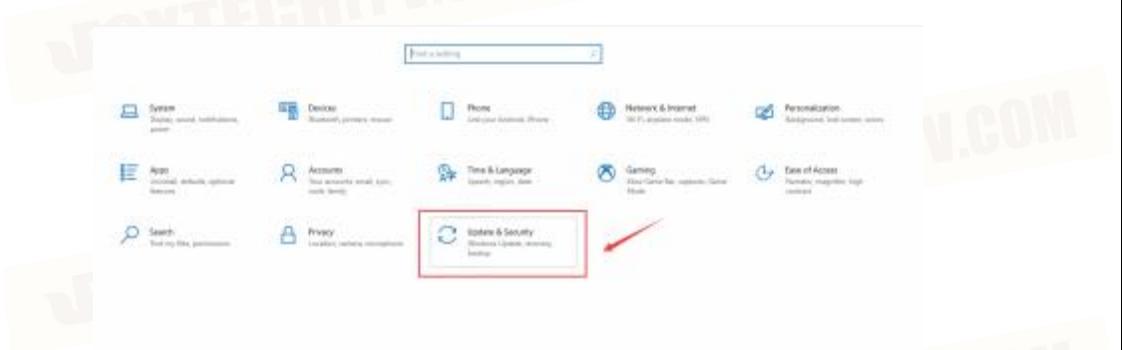

#### <span id="page-21-0"></span>3.Choose Restore→Start

In the new page that opens, click the "Restore" option under Update and Security on the left, and then click the "Start" button under Restore and Reset this computer on the right;

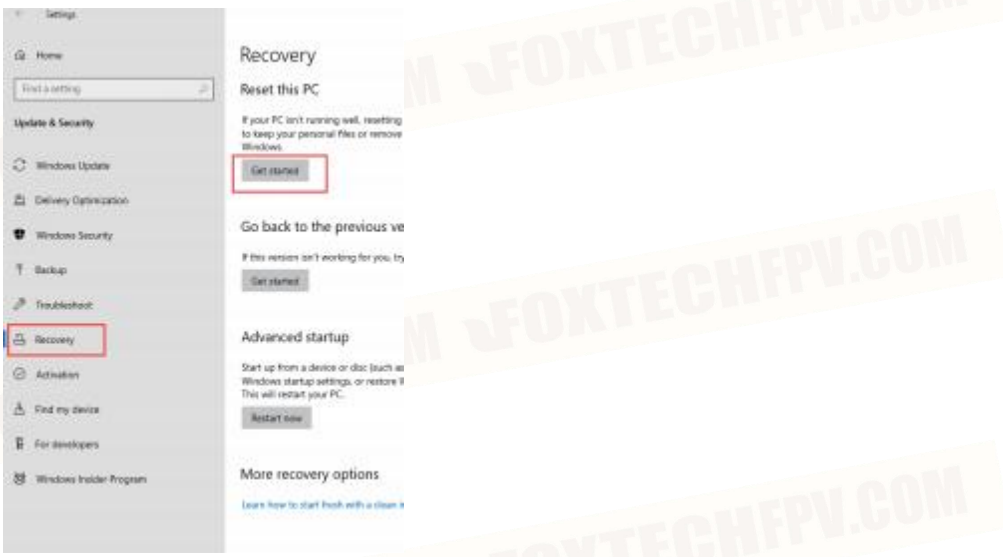

#### 4.Click [Select one]

Then in the initialization computer window that opens, there are two options. Keep my files, that is, delete all software installed on the system disk, but the personal files are still there; Delete all the content, that is, the system is formatted, all the things inside the system disk are deleted, choose one according to the situation;

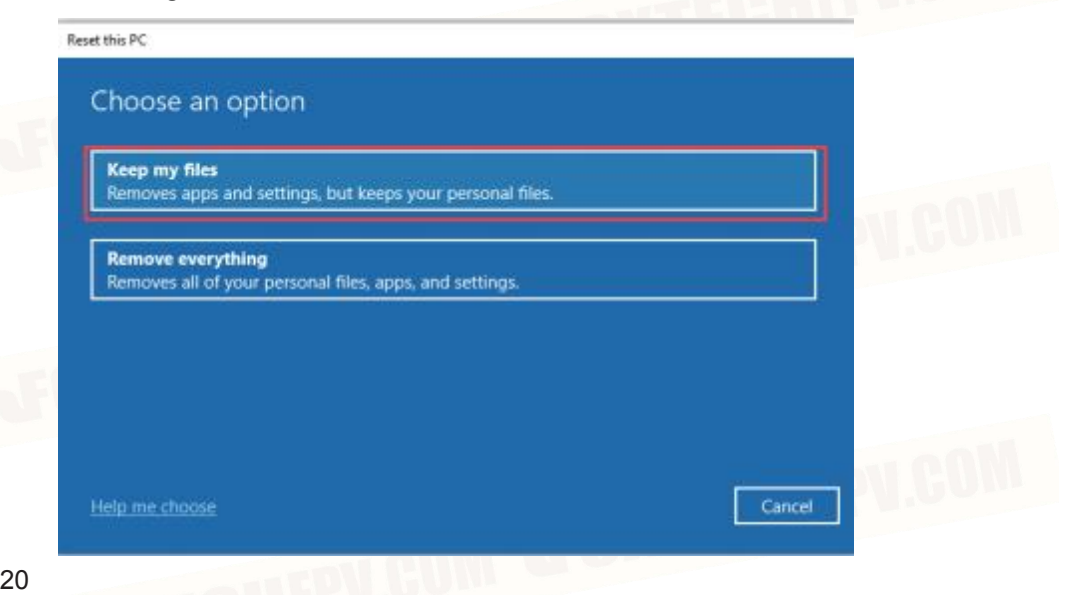

#### 5.Click [Reset]

Finally, select the options that need to be reset and restored according to your needs, so be sure to backup important data before operation to avoid loss, click the next step to open the reset page, and then click the "reset" button below

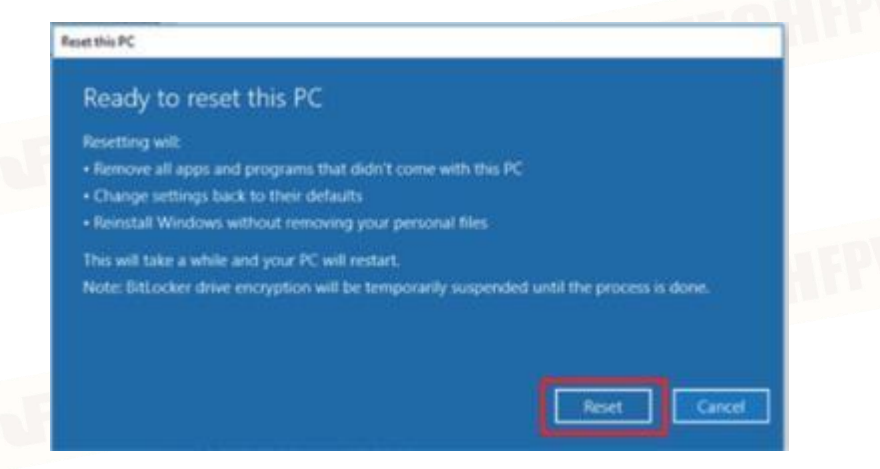

Then it will enter the ready to reset interface, wait for a while will automatically enter the reset page, as shown in the figure below, continue to wait for a while until the system recovery and reset is completed

# Boot does not respond to processing

1:when this phenomenon occurs, we can use the following methods to judge and solve. When you press the power button, do you see the computer power indicator light up, or hear the computer fan rotating? Ifthe aperture on the power button is not lit, there is no fan sound, and the computer does not respond at all, it indicates that your computer is not connected to the power supply or the lithium battery is not powered, please check the power supply.

2:see the power indicator light, but also hear the fan rotation rotation sound. This indicates that your computer has been powered on, please observe whether the LCD screen reaction. No response, please connect the external monitor. If the external monitor lights up, the display brightness may jump to the lowest level under the system. In the display setting, pull the display brightness bar full.

If there isstill no response after the above operation, please confirm whether the screen resolution in the BIOS is 1920\*1080 24 Bit in the external monitor

After the above operation can not be solved, please contact after-sales personnel, do not dismantle the machine

# Power on and unable to enter the system

Check whether the hard disk information is found in the BIOS and whether the system is damaged. If yes, reinstall the system.

Select "Boot Option #1" under the Boot menu and press the" ENTER "key.

If the hard disk is successfully identified, the following information is displayed

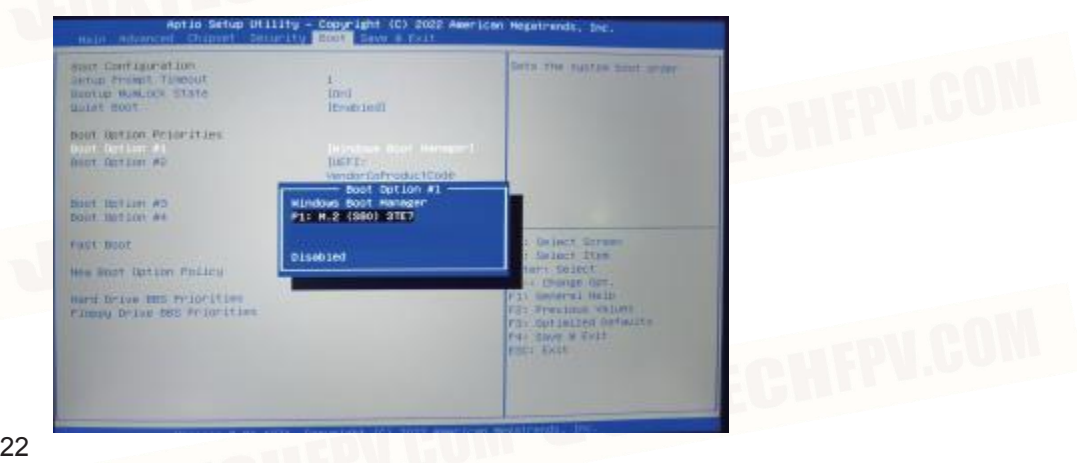

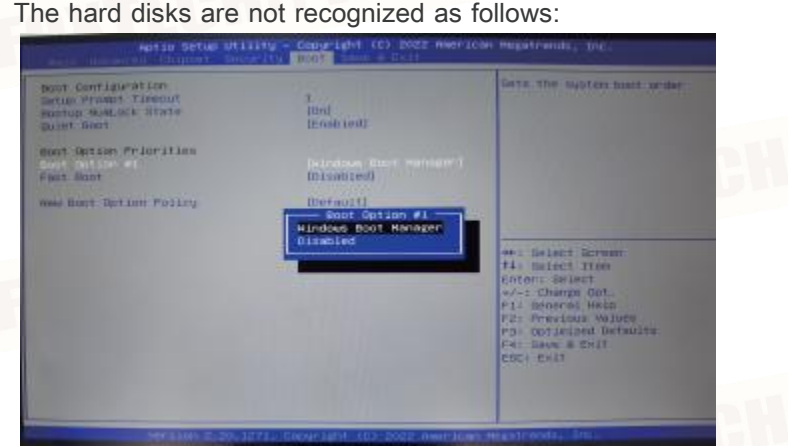

#### **Blue screen**

1、excessive use of equipment system crash, high temperature Overuse can lead to hardware damage, system overload, excessive internal operations, a sharp rise in cpu temperature, and system errors. It is recommended to shutdown the device and cool it for a while before turning it on. Do not run too much software when using it.

2、The RAM is overloaded with dust. The contact is poor or damaged, or the hard disk is damaged

If the RAM is not cleaned up for a long time, dust will be generated and the system running will be affected. In this case, clean up the RAM and reinsert it to the host. In another case, the hard disk is damaged and the partition needs to be formatted. If the partition fails, the hard disk needs to be replaced.

3、The computer was attacked by a virus, which caused the system file erro Virus trojans will invade the computer system, resulting in system file errors, serious will lead to system crash resources exhaustion. You can use the method of restarting the computer to kill the virus, if the virus is stubborn, you need professional maintenance personnel to guide the re-installation of the system.

#### 4、Software incompatibility

If the computer has been used normally before, after the installation of a software frequently appear bluescreen, it may be because the software is incompatible, but this situation is generally rare. Before confirming that the computer has been normal, the blue screen of the computer often occurs after installing the software. It is recommended to uninstall the software.